## **Allgemeines**

Der **Mandant** ist das oberste bzw. am weitesten umspannende organisatorische Element im Webdesk. Es muss auf jeden Fall zumindest ein Mandant existierten, damit Organisationsstrukturen, Gruppen und Personen erst angelegt werden können.

Ein Mandant stellt im Normalfall das Unternehmen bzw. die Firma dar, könnte aber auch für einen grösseren organisatorischen Rahmen (z.B. Konzern) stehen. Das Wesen des Mandants ist, eine relativ strikte Trennung zu Funktionen, Informationen und Prozessen ANDERER Mandanten zu erreichen.

## **Anlegen eines neuen Mandanten**

Um einen neuen Mandanten anzulegen klickt man in der Buttonleiste auf die Schaltfläche "**Neuer Mandant**", und befüllt die Felder Name und Beschreibung.

- Der Name muss eindeutig sein und darf nur ein einziges mal vergeben werden.
- Klicken Sie anschließend auf die Schaltfläche "Speichern & Schließen" um zur Liste aller Mandanten zurückzukehren, oder auf "Speichern", um das Formular noch weiter editieren zu können.

Die Aktion kann jederzeit mit dem "Zurück" - Button unterbrochen werden.

## Speichern Fispeichern & Schliessen @ Zurück Name Beschreibung

## **Zufügen von Aktionen zu einem bereits bestehenden Mandanten**

Durch Klicken auf das Editiericon gelangt man zur Detailansicht des ausgewählten Mandanten. Nachfolgend kann man bestimmte Aktionen zum Mandanten hinzufügen, bzw. diese auch löschen, indem man bei der betreffenden Aktion die Check-Box durch Anklicken aktiviert.

Bei den Aktionen kann durch Klicken auf die Kalender-Hilfe die Gültigkeit der gewählten Aktion bestimmt werden (Gültig von - bis).

Mit der Auswahl der **Einsichtserlaubnis** wird bestimmt, welche Aktionen für welches Kompetenzziel ausgeführt werden können:

• **Eigene Person**

රේ. Mandant

Einsichtserlaubnis nur für die eigene Person

- **Org-Einheit** Einsichtserlaubnis für eigene Person und Kollegen aus Abteilung (laut Organigramm)
- **Org-Einheit + untergeordnete** Einsichtserlaubnis für Kollegen aus Abteilung und untergeordneten Abteilungen bzw. Gruppen (laut Organigramm)
- **Eigener Mandant** Einsichtserlaubnis für alle Personen des eigenen Mandanten
- **Alle Mandanten** Einsichtserlaubnis für alle Personen aller Mandanten

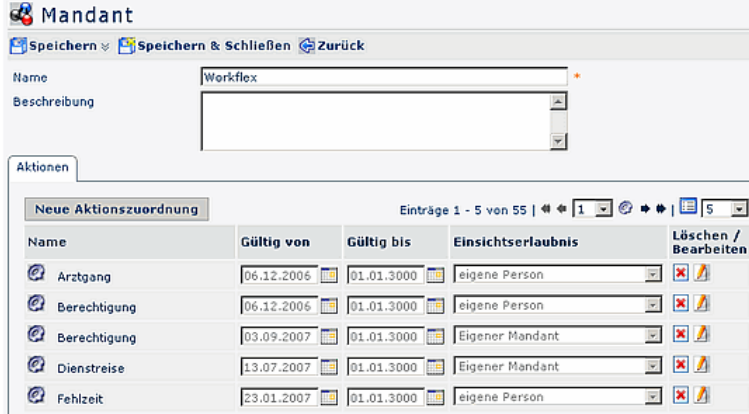

Mit der Schaltfläche "**Löschen**" kann die zugeordnete Aktionsberechtigung wieder entfernt werden.

Durch Anklicken der Schaltfläche "**Bearbeiten**" kann der Gültigkeitszeitraum bzw. die Einsichtserlaubnis neu definiert werden.